# Documentation of the CEIP Adjustment Information and Administration Tool

AUTHOR: ROBERT WANKMUELLER

CREATION DATE: 2016-09-02 VERSION: V 0.1 Status: in review

# **Content**

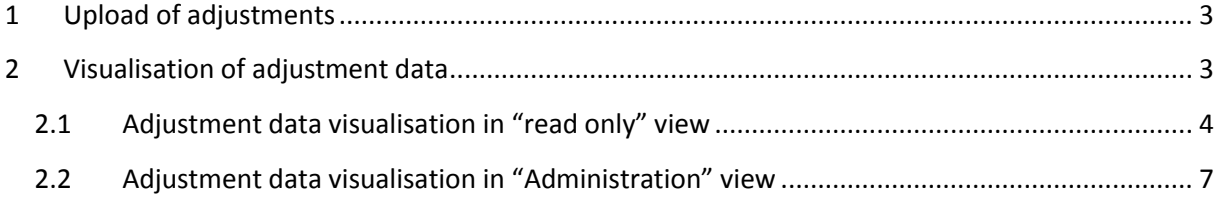

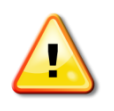

**ATTENTION**: The numbers in the screenshots are just test data and are unrelated to official adjustment data!

# <span id="page-2-0"></span>**1 Upload of adjustments**

Adjustment data can be uploaded to the database by using Excel-Templates. There are two Template-Types which can be used:

- *"Adjustments\_ERT\_YYYY.xls"*  $\rightarrow$  A Template for the Expert Review Team (ERT) to upload initial adjustment data including the information on ERT recommendation ("ACCEPT", "REJECT" or "OPEN")
- "Annex\_VII\_Adjustments\_summary\_template.xls"  $\rightarrow$  The Annex VII Template for reporting of approved adjustments

An adjustment entry always starts with the initial data from the ERT in a certain year. In the following years the Party submits data on their approved adjustments in Table A and B of Annex VII to the UNECE reporting guidelines.

To upload of data from the templates can be done only from an administrator of the system (CEIP). Therefore the administrator opens the WebDab import tool and selects "Adjustment import" from the "File" menu:

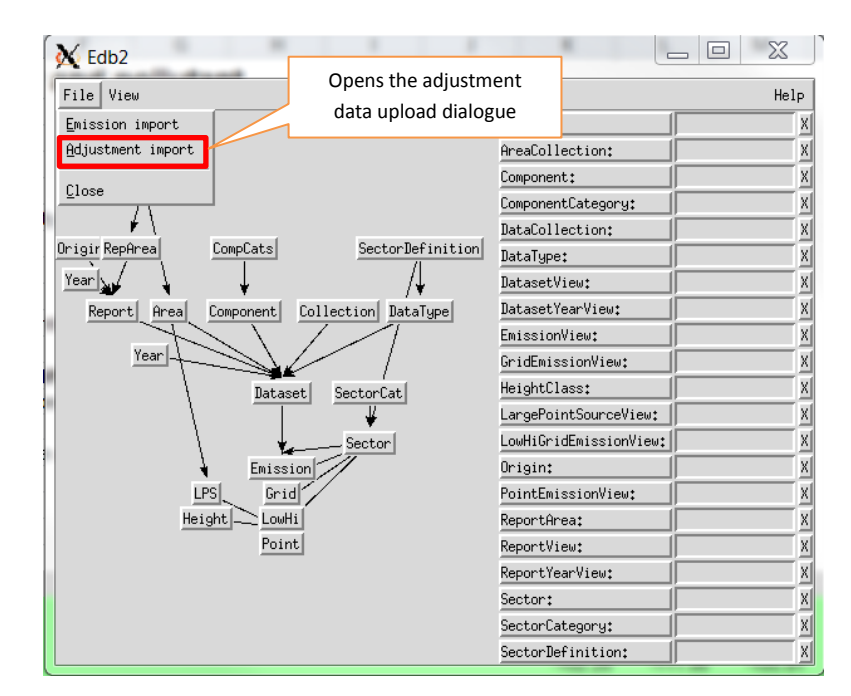

**Figure 1: Adjustment import**

This opens a dialogue were the administrator is able to select the Excel file with adjustment data and once this is done import data from the selected file to the database. The import accepts only the mentioned Excel templates for ERT and Annex VII and drops an Error in case of a wrong format.

# <span id="page-2-1"></span>**2 Visualisation of adjustment data**

Uploaded adjustment data can be visualised and compared online in a web browser. There are two browser views implemented:

- A "read only view" where
	- o the user can select and compare adjustment data
	- o the user can download uploaded documents
	- o it is not possible to upload documents
	- $\circ$  it is not possible to change the status of "ERT recommendation" and "SB Decision"
- An "administrator view" where the user can
	- o select and compare adjustment data
	- o upload and download documents for an adjustment entry
	- o set the status of "ERT recommendation" and "SB Decision"

## <span id="page-3-0"></span>**2.1 Adjustment data visualisation in "read only" view**

The URL for the read-only view of the adjustment tool is **<http://webdab.umweltbundesamt.at/adjustments>**

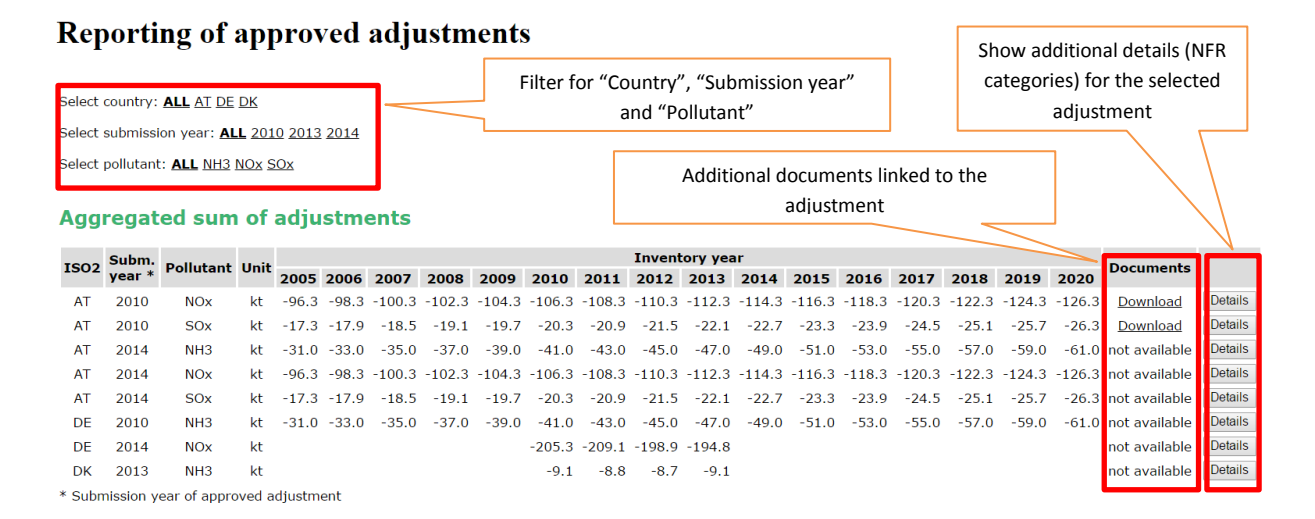

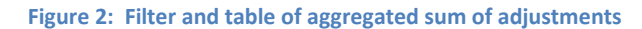

On the top of the adjustment data view the user is able to filter the relevant information. Initially all adjustments are listed and via the filters the adjustment list can be reduced to a certain

- country and/or
- submission year and/or
- pollutant

The filter content is not static. It always adjusts the offered filter options to the user's selection and the available data. Initially all countries, submission years and pollutants for which adjustment data is available in the database are listed. If the user e.g. selects "DE" from the "Select country" filter only adjustments for Germany are listed in the table. In addition the offered filter options in "Select submission year" and "Select pollutant" are adjusted and show only the options which are available for Germany's adjustment data. If you also set e.g. the pollutant filter to "NH3" on the one hand only

adjustments for Germany and "NH3" are listed and on the other hand also the filter options will be further reduced to show only submission years available for Germany and "NH3". To show again all available adjustment entries in the table all filters have to be set to "ALL".

The table shows only the aggregated sum of an adjustment (corresponds to Table B of Annex VII) and consists of the following columns:

#### **ISO2**

This column contains the ISO2 code of the country.

#### **Subm. Year**

The submission year of the approved adjustment or the initial ERT recommendation.

#### **Pollutant**

The affected pollutant

**Unit**

Unit - always kilotons ("kt")

#### **Inventory year 2005 – 2020**

The adjustment value of the given inventory year

#### **Documents**

A link with the name "Download" indicates additional documents for this adjustment entry which the user can download via the link. Adjustment entries without additional documents are indicated as "not available".

#### **"Details Buttons"**

To get detailed adjustment information on NFR level the user just have to click on the "Details" Button of the appropriate row in the table of the aggregated sum of adjustments. This brings up an additional table with "Individual adjustment details" (corresponds to Table A of Annex VII):

#### Reporting of approved adjustments

```
Select country: ALL AT DE DK
Select submission year: ALL 2010 2013 2014
Select pollutant: ALL NH3 NOx SOx
```
#### **Aggregated sum of adjustments**

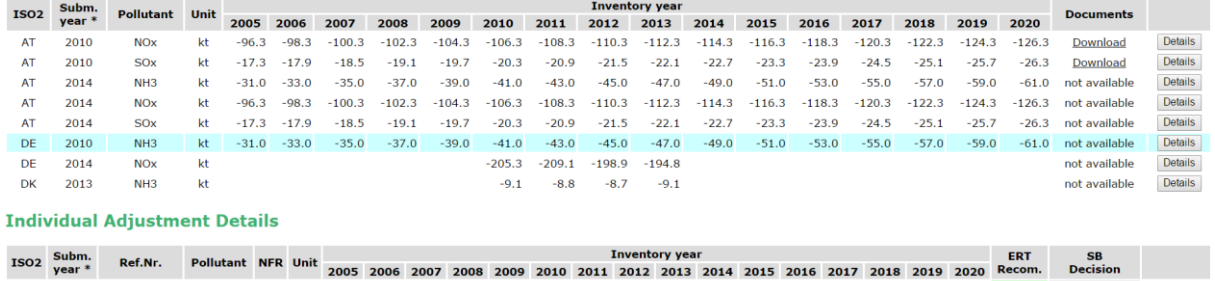

DE 2010 DE-NH3-4B3 NH3 4B3 kt -31.0 -33.0 -35.0 -37.0 -39.0 -41.0 -43.0 -45.0 -47.0 -49.0 -51.0 -53.0 -55.0 -57.0 -59.0 -61.0 ACCEPT Not approved Compare \* Submission year of approved adjustment

The selected row is highlighted with a light blue background colour and in the table below the user can see more detailed information on NFR level.

There are additional columns for the reference number of the adjustment, the NFR code and information about the ERT recommendation and the SB decision:

## **Ref.Nr.**

The reference number of the adjustment as indicated in Annex VII (Table A)

## **NFR**

The NFR sector for which the adjustment applies

## **ERT Recomm.**

The ERT recommendation for the adjustment. Possible values are

- Not reviewed (initial value)
- ACCEPT
- REJECT
- OPEN

### **SB Decision**

Information about the SB decision for the adjustment. Possible values are

- Not approved (initial value)
- ACCEPTED
- REJECTED

## **"Compare Button"**

Via the "Compare" Button the user is able open an additional table with shows the difference of the selected reported adjustment in comparison with the latest adjustment approved by the EMEP steering body (if available):

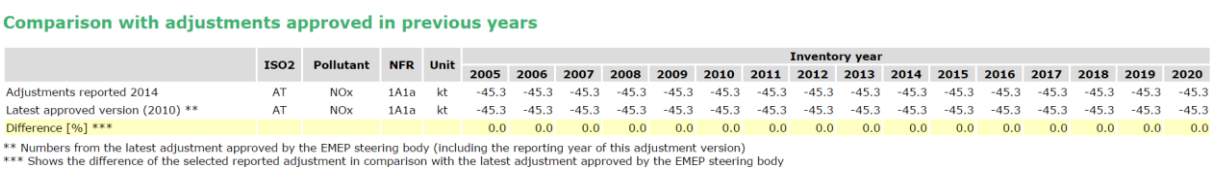

**Figure 4: Comparison with adjustments approved in previous years**

## **First row - Adjustments reported YYYY**

The first row of the comparison table shows the selected row from individual adjustments details. "YYYY" is the reporting year of the adjustment. These data will be compared with the latest adjustment approved by the EMEP steering body.

## **Second row - Latest approved version (YYYY)**

This row shows the numbers from the latest adjustment approved by the EMEP steering body. "YYYY" is the reporting year of this adjustment.

#### **Third row – Difference [%]**

This row shows the difference of the selected reported adjustment in comparison with the latest adjustment approved by the EMEP steering body.

If there is no earlier approved adjustment available or if it is available, but not approved by the steering body only the first row and the information "No approved adjustments from previous years available" is shown:

Comparison with adjustments approved in previous years

 $-2.0 -2.0$  $-2.0$ 

**Figure 5: No approved adjustments from previous years available**

## <span id="page-6-0"></span>**2.2 Adjustment data visualisation in "Administration" view**

The URL for the administration view of the adjustment tool is **[http://webdab.umweltbundesamt.at/login/adjustments\\_admin](http://webdab.umweltbundesamt.at/login/adjustments_admin)**

You need the administrator's username and password to be able to access it.

The visualisation of adjustment data in the administration view is exactly the same as it is for the read-only view, but the administrator is able to also upload documents for a certain adjustment entry and to set the information for ERT recommendation and Steering body decision.

#### Reporting of approved adjustments (Administration)

elect country: **ALL** AT DE DK Select submission year: ALL 2010 2013 2014 Select pollutant: ALL NH3 NOx SOx

#### **Aggregated sum of adjustments**

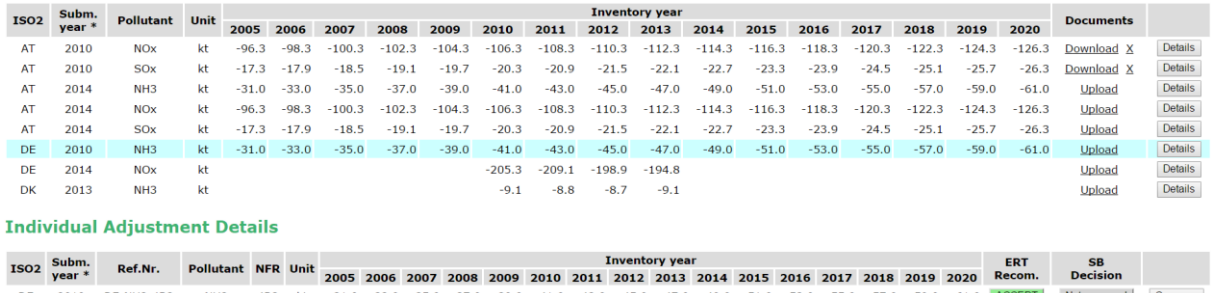

DE 2010 DE-NH3-4B3 NH3 4B3 kt -31.0 -33.0 -35.0 -37.0 -39.0 -41.0 -43.0 -45.0 -47.0 -49.0 -51.0 -53.0 -55.0 -57.0 -59.0 -61.0 ACCEPT Notapproved Compare \* Submission year of approved adjustment

**Figure 6: Aggregated sum of adjustments and individual adjustment details in administration view**

## **Documents**

A link with the name "Download" indicates additional documents for this adjustment entry which the administrator can download via the link. In rows without additional documents an administrator can upload additional documents via the link "Upload". An uploaded document can be deleted with the "X" link on the right side of the download link. After a download is deleted the administrator is able to upload a new document again.

Documents must be zipped and uploaded as "\*.zip" file. The upload of other file types is not valid and will not be allowed by the system.

## **ERT Recomm.**

The current ERT recommendation for the adjustment is shown as a button and can be altered by the administrator by clicking on the button. Every click on the button changes the state in the following order:

- Not reviewed (initial value)
- $\bullet$  Button-click  $\rightarrow$  ACCEPT
- $\bullet$  Button-click  $\rightarrow$  REJECT
- $\bullet$  Button-click  $\rightarrow$  OPEN
- $\bullet$  Button-click  $\rightarrow$  Not reviewed

## **SB Decision**

The current information about the SB decision for the adjustment is shown as a button and can be altered by the administrator by clicking on the button. Every click on the button changes the state in the following order:

- Not approved (initial value)
- $\bullet$  Button-click  $\rightarrow$  ACCEPTED
- $\bullet$  Button-click  $\rightarrow$  REJECTED
- $\bullet$  Button-click  $\rightarrow$  Not approved

All other functions are exactly the same as for the read-only view. Please read chapter 2.1 for more information.